Administración Electrónica

UniversidaddeCádiz

G·TaskManager

Comienza el trámite del expediente por los **Gestores del Área** competente para tramitar Recursos Administrativos.

1.1. Acceder a la herramienta Gestor de Expedientes o Tramitador (GTM) con certificado digital o con claves de usuario UCA.

url: https://plataformag.uca.es/gtm 1.2. Seleccionar el puesto de trabajo.

1.3. Localizar el expediente de Recursos y tramitarlo de forma conveniente. En la fase **Revisión de la Solicitud**, cuando se trate de un Recurso en el que deba intervenir el Departamento mediante la incorporación de un informe, habrá que<br>seleccionar **Solicitar pruebas y/o** seleccionar **Solicitar pruebas y/o informes**. *Imagen 1.* Por ejemplo, recursos contra el Acuerdo de

la Comisión de Contratación de Profesorado (CCP) para los que se pide un informe al departamento sobre los aspectos que se aleguen.

- 1.4. Pulsar sobre **Editar expediente** para enviar el expediente al **Departamento**. *Imagen 2.*
- 1.5. Seleccionar en **Órgano Asignado** el Departamento que debe encargarse de incorporar el informe y pulsar **Aceptar.** *Imagen 3*. En ese momento el expediente de Recursos estará en el Departamento y no en el área al que llegó.

Adjuntar **informe** desde el *Gestor de Expedientes* (GTM) PROCEDIMIENTO RECURSOS ADMINISTRATIVOS

# **GESTORES DEL ÁREA O UNIDAD A LA QUE LLEGÓ EL RECURSO ADMINSITRAIVO**

La naturaleza de algunos Recursos Administrativos requiere la intervención de los Departamentos en un momento puntual del trámite, concretamente para incorporar un Informe. En este manual veremos **cómo enviar el expediente de Recurso a los Departamentos**, **cómo adjuntar el informe** y **cómo devolverlo a la unidad que nos lo asignó en un principio**.

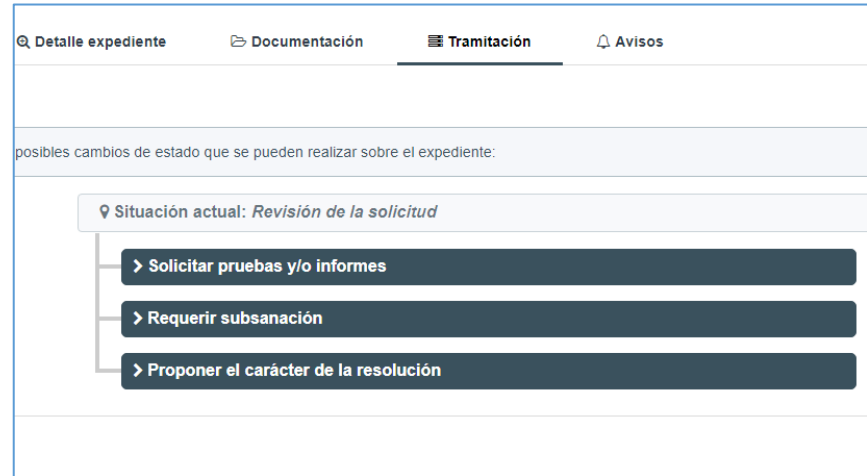

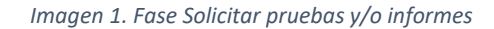

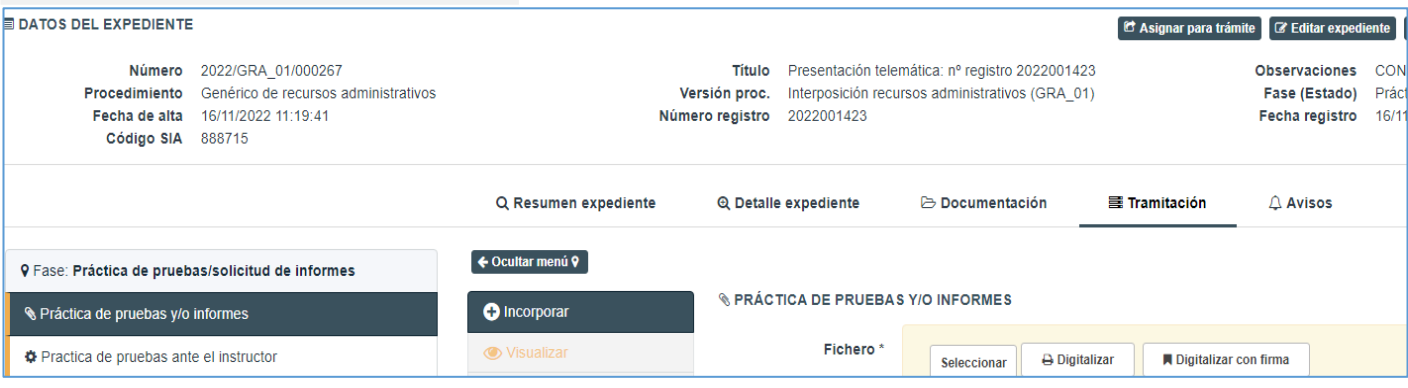

*Imagen 2. Enviar el expediente al Departamento pulsando Editar Expediente*

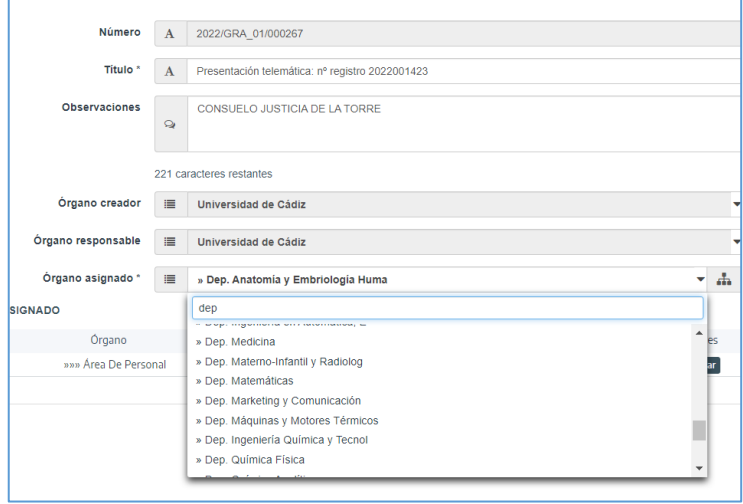

*Imagen 3. Editar Expediente: Enviar el expediente al Departamento encargado de incorporar el Informe*

Administración Electrónica

**2**

UniversidaddeCádiz

# **G**·TaskManager

### **Gestores de Departamento**.

- 1.1. Acceder a la herramienta Gestor de Expedientes o Tramitador (GTM) con certificado digital o con claves de usuario UCA.
	- url: https://plataformag.uca.es/gtm
- 1.2. Seleccionar el puesto de trabajo.
- 1.3. Localizar el expediente de Recursos que estará en la fase **Práctica de pruebas y/o Informes**. *Imágenes 4 y 5.*
- 1.4. Abrir la pestaña **Documentación**, descargar la información del Recurso y enviarla por cualquier medio (email, por ejemplo) a quien deba elaborar el Informe solicitado*.*
- 1.5. Abrir la pestaña **Tramitación** e incorporar el Informe solicitado. *Imagen 6.*
- 1.6. Completar el formulario con los metadatos mínimos:

**Origen**: Administración **Tipo** documental: Informe **Estado de elaboración**: Original Y pulsar sobre **Guardar**.

- 1.7. Pulsar sobre **Finalizar**. *Imágenes 5 y 7.*
- 1.8. Pulsar sobre **Firmar**. Si el informe se ha firmado fuera de la plataforma, incorporar el informe firmado. Si se va a firmar por el Director del Departamento (o un usuario con permiso de firma desde el Gestor de Expedientes) se puede enviar a firma desde esa pantalla. *Imagen 8.*
- 1.9. Devolver el expediente de Recursos al área que nos lo adjudicó. Pulsar sobre **Editar expediente**. *Imágenes 2, 3 y 9*. En ese momento el expediente de Recursos, e pruebas/solicitud de informes volverá a estar en el Área y no en el **Allacha el Area y no en el Area** Departamento.

Adjuntar **informe** desde el *Gestor de Expedientes* (GTM) PROCEDIMIENTO RECURSOS ADMINISTRATIVOS

# **GESTORES DEL DEPARTAMENTO AL QUE SE SOLICITA ADJUNTAR EL INFORME**

Si se ha recibido un correo de aviso en el que se indica que hay un expediente de Recursos Administrativos pendiente de tramitar en nuestro Departamento o bien al acceder a la bandeja de expedientes del Gestor de Expediente nos encontramos un expediente de Recursos administrativos pendiente de tramitar se puede deber a que se requiere que se adjunte un informe desde la pestaña de Tramitación.

Los expedientes de Recursos Administrativos contienen las siglas **GRA** en el número de expediente:

| Número |                                                                                                    | Este | Interesado            | Datos registro                                 |  |
|--------|----------------------------------------------------------------------------------------------------|------|-----------------------|------------------------------------------------|--|
|        |                                                                                                    |      |                       |                                                |  |
|        | 2022/CRA 01/000267 Presentación telemática: nº registro 2022001423 Práctica de pruebas/solicitud de informes CONSUELO IUSTICIA DE LA TORRE 2022001423 - 16/11/2022 11:19:41 Dep. Medicina |      |                       |                                                |  |
|        | 1022/RMD_01/000056 Presentación telemática: nº registro 2022000767 Informe departamento                                                                                                   |      | LAURA IURADO TORRENTE | 2022000767 - 27/06/2022 13:52:05 Dep. Medicina |  |

*Imagen 4. Nuevo Recurso Administrativo en la bandeja de Expedientes del Departamento*

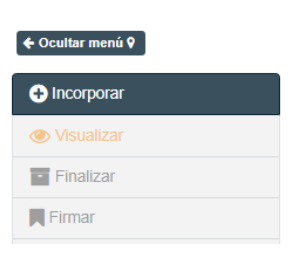

#### *Imagen 5. Pasos a seguir con el Informe*

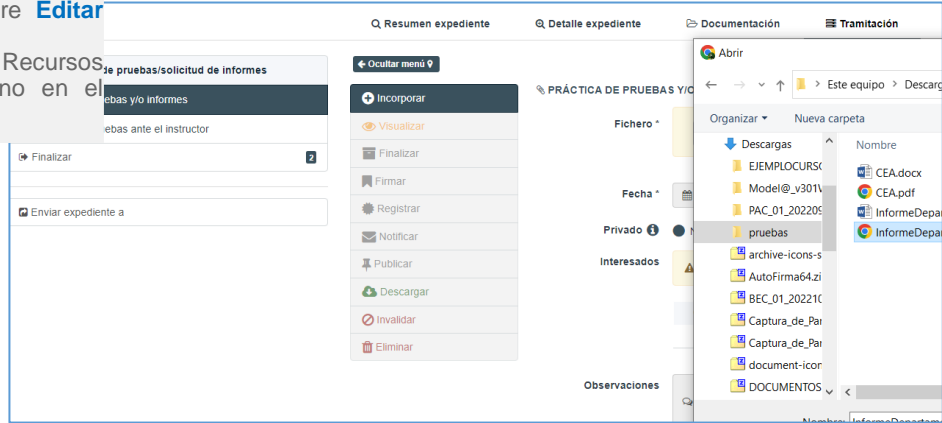

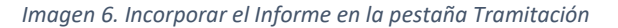

 $\bullet$  incorpor **& PRÁCTICA DE PRUERAS VIO INFORMES** Seleccionar B Digitalizar A Digital<br>Tamaño máximo nermitido (MR): 300.0  $\sim$  Inform .pdf **& Descargar** Fecha \* 0 21/11/2022  $\bullet$  No  $\circ$  S **A** Desca AN **Ø** Invalid  $\bullet$  $\overline{a}$ **IFLO ILISTICIA DE LA TORRE** Ad Origen  $hat{\ }$  =  $\equiv$   $\equiv$  $\Box$  Origi S' Guardar hy Volver

*Imagen 7. Completar los metadatos del formulario y pulsar Guardar y Finalizar*

Administración Electrónica

UniversidaddeCádiz

Adjuntar **informe** desde el *Gestor de Expedientes* (GTM) PROCEDIMIENTO RECURSOS ADMINISTRATIVOS

G·TaskManager

**GESTORES DEL DEPARTAMENTO AL QUE SE SOLICITA ADJUNTAR EL INFORME**

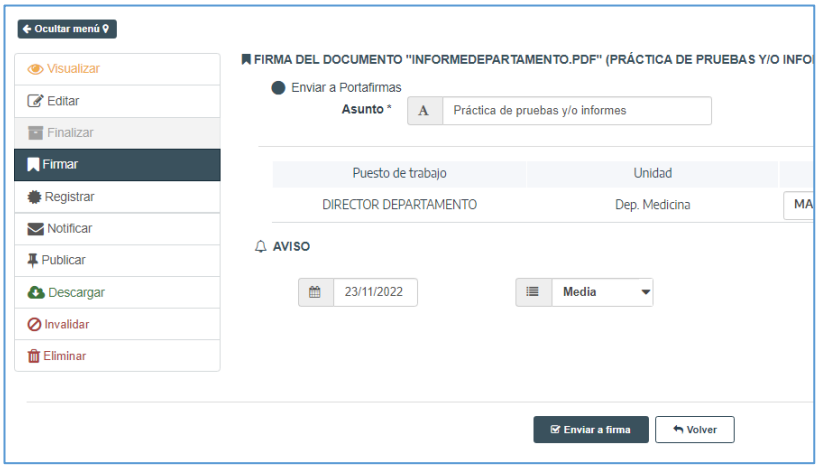

*Imagen 8. Firma del documento (salvo que se incorpore un documento ya firmado fuera de GTM)*

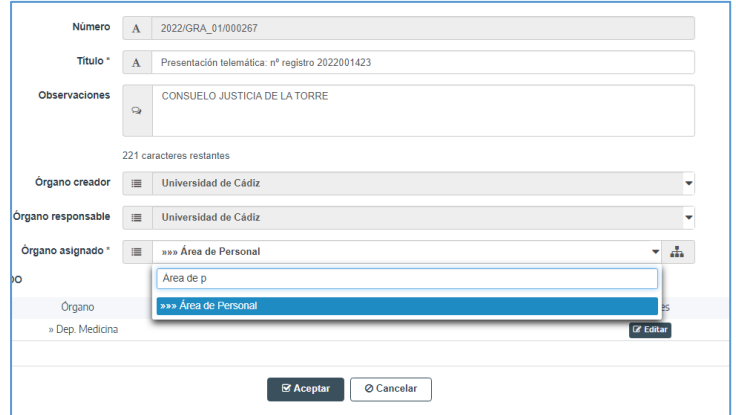

*Imagen 9. Devolver el expediente al área que nos lo adjudicó (botón Editar expediente)*